# **SCANTRON 4ES**

School of Social Ecology

### SCANTRON FORM CHANGE • Now Reads F-288

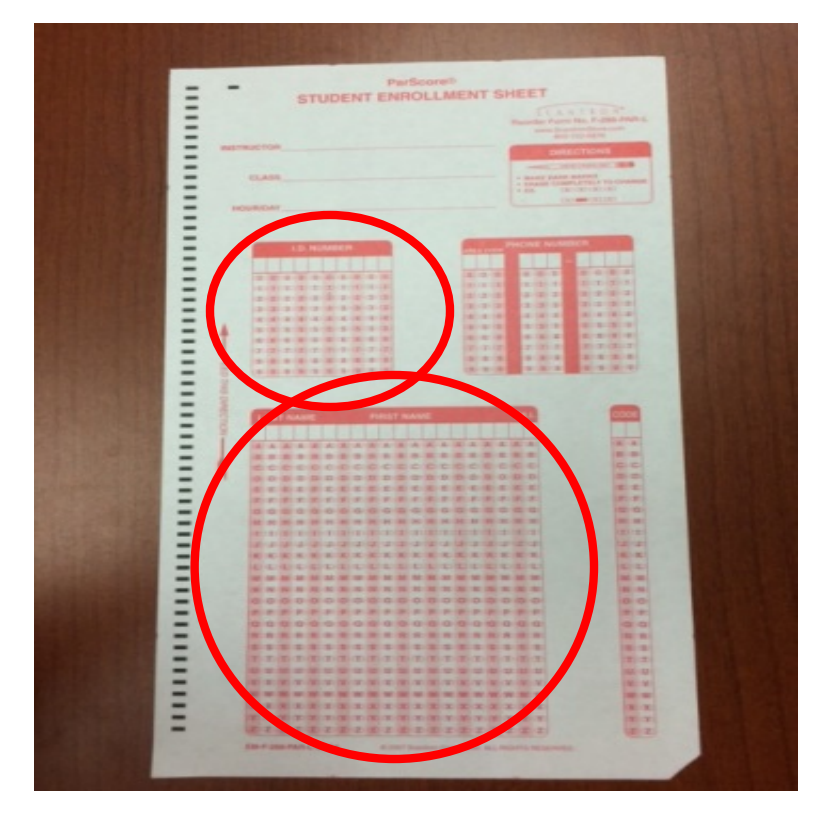

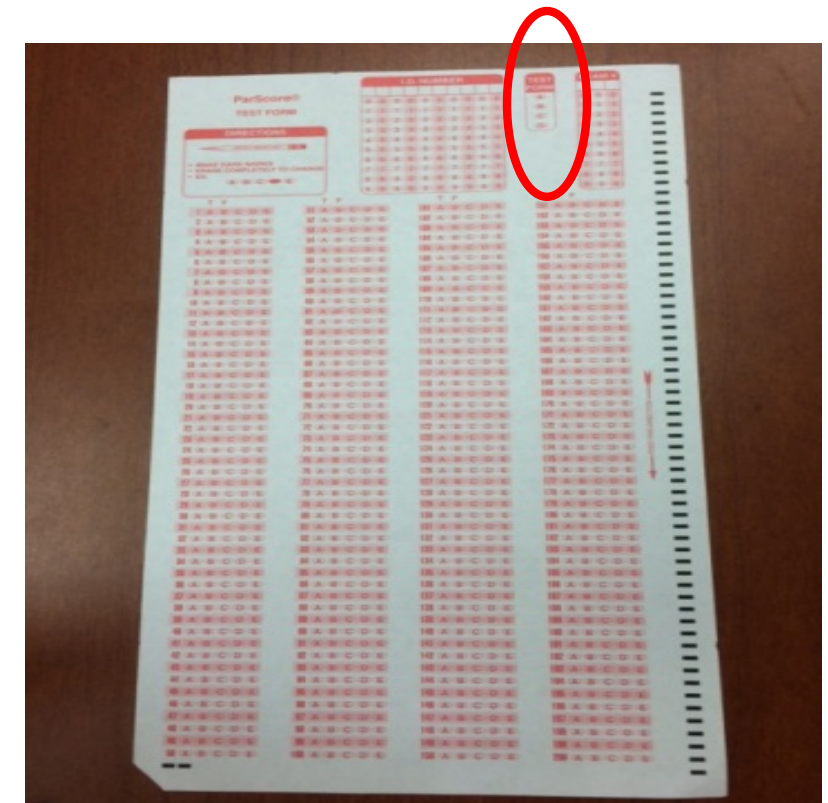

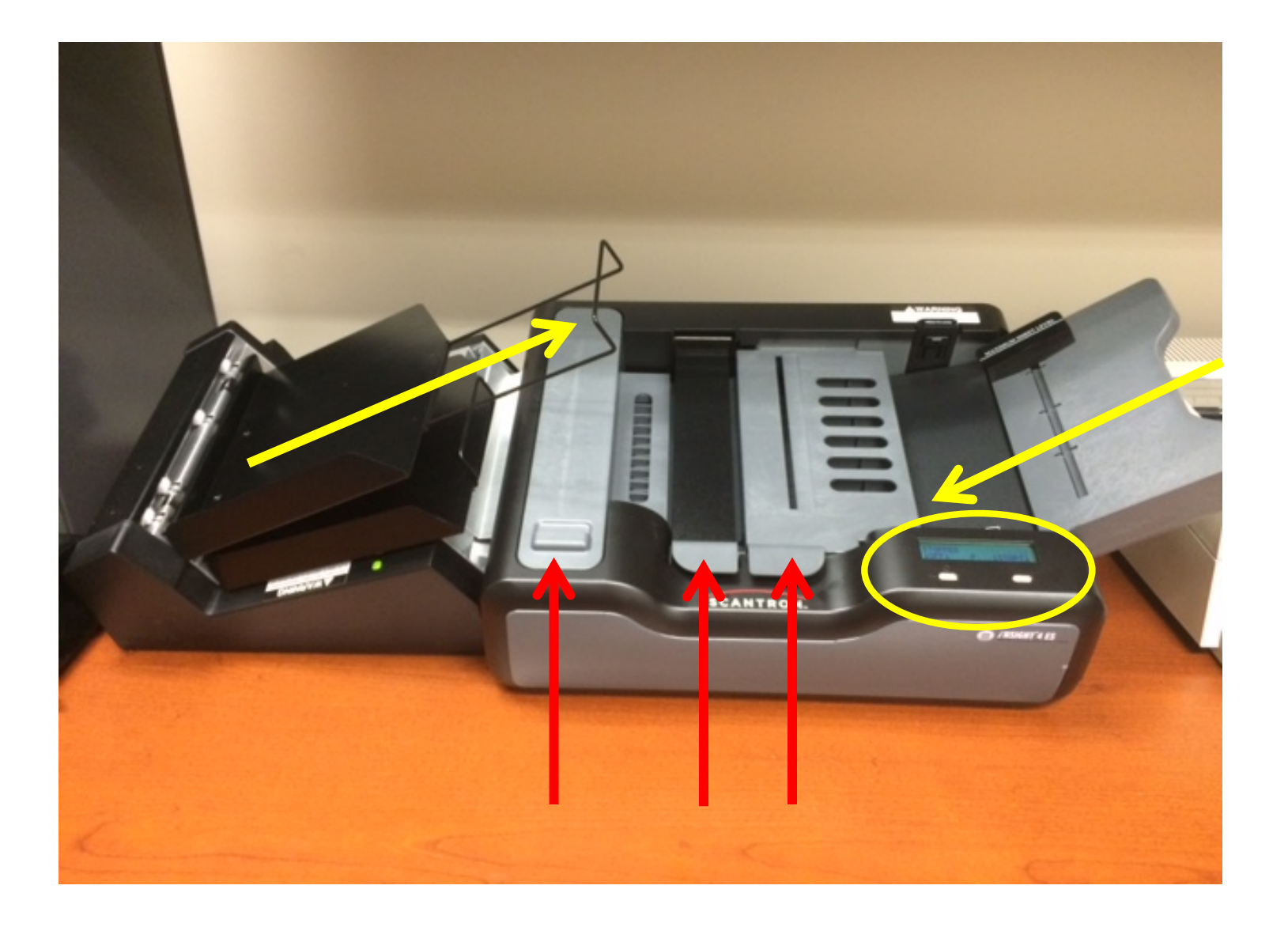

BEFORE YOU BEGIN... Make sure you have a USB drive

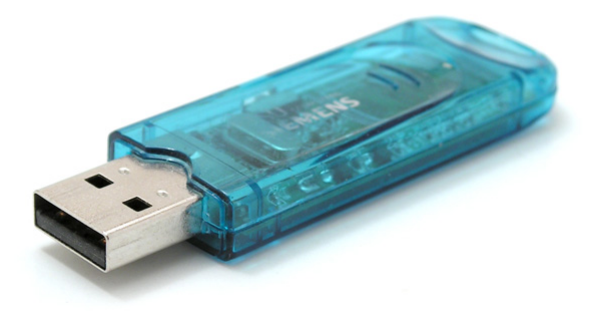

- Figure out how you want to enter your answer keys
- A) Scan key *before* student scantrons
- B) Scan key *with* student scantrons
- C) Scan key *after* student scantrons
- D) Enter key manually after scanning

If you have only one test version, I recommend A

#### PREPARING MACHINE & FORMS

 Multiple versions can be scanned TOGETHERno need to sort them!!! (as long as the "form" bubble is filled out on each form)

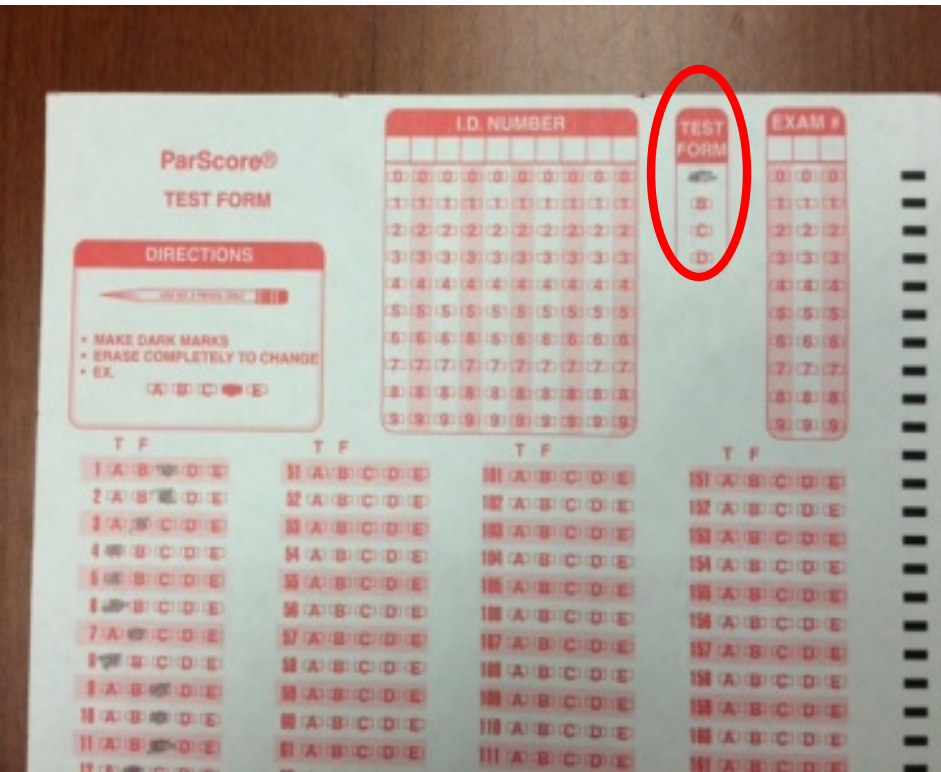

### PREPARING MACHINE & FORMS

Turn on display

 "press to load" and "lock" scantron tray

- Load scantrons (20-30 at a time) with front page facing up
- Push "press to load" again

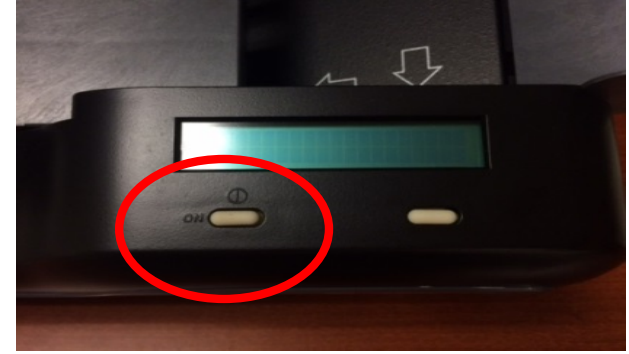

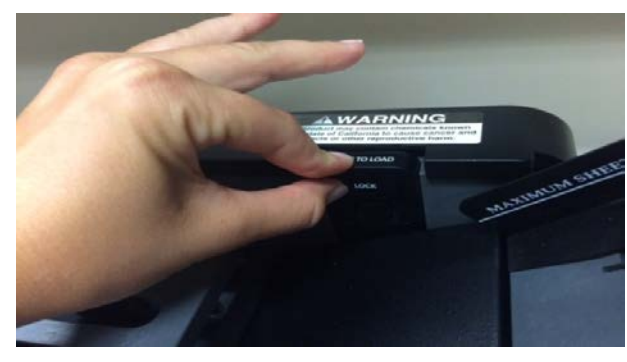

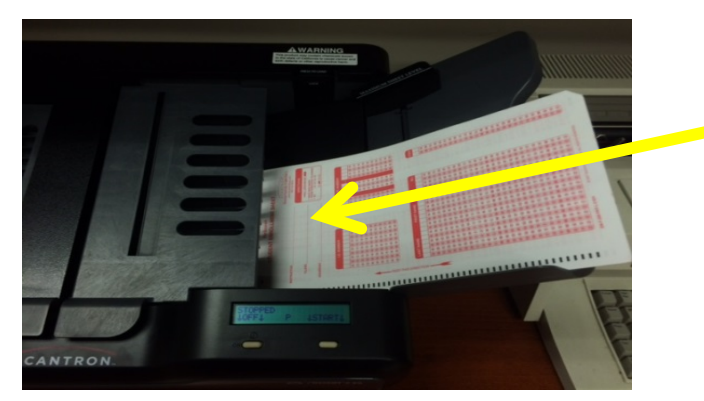

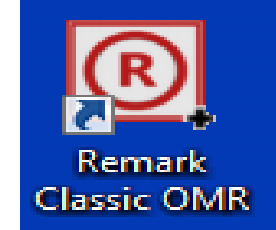

## SETTING UP THE PROGRAM

Log in and select "Remark Classic OMR"

Select Template "Form F288"

Select either….

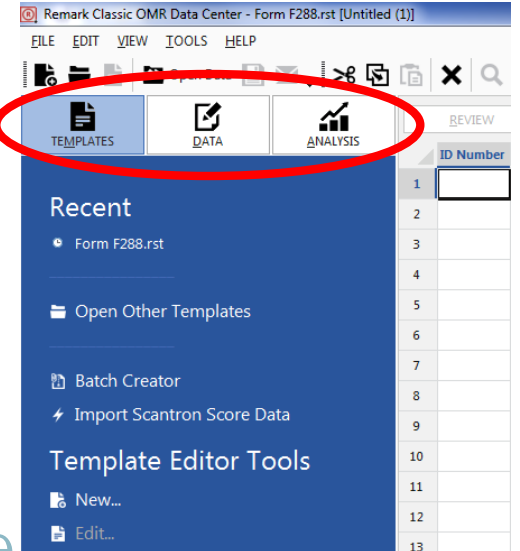

A) "Quick Grade" - Good if you have the one answer key AND you are scanning it FIRST - After scanning, this option will bring you to the Remark Quick Stats (slide 12)

B) "Read"- Good for any other case

#### SELECTING "READ"  $000$

#### The Classic Read box will appear

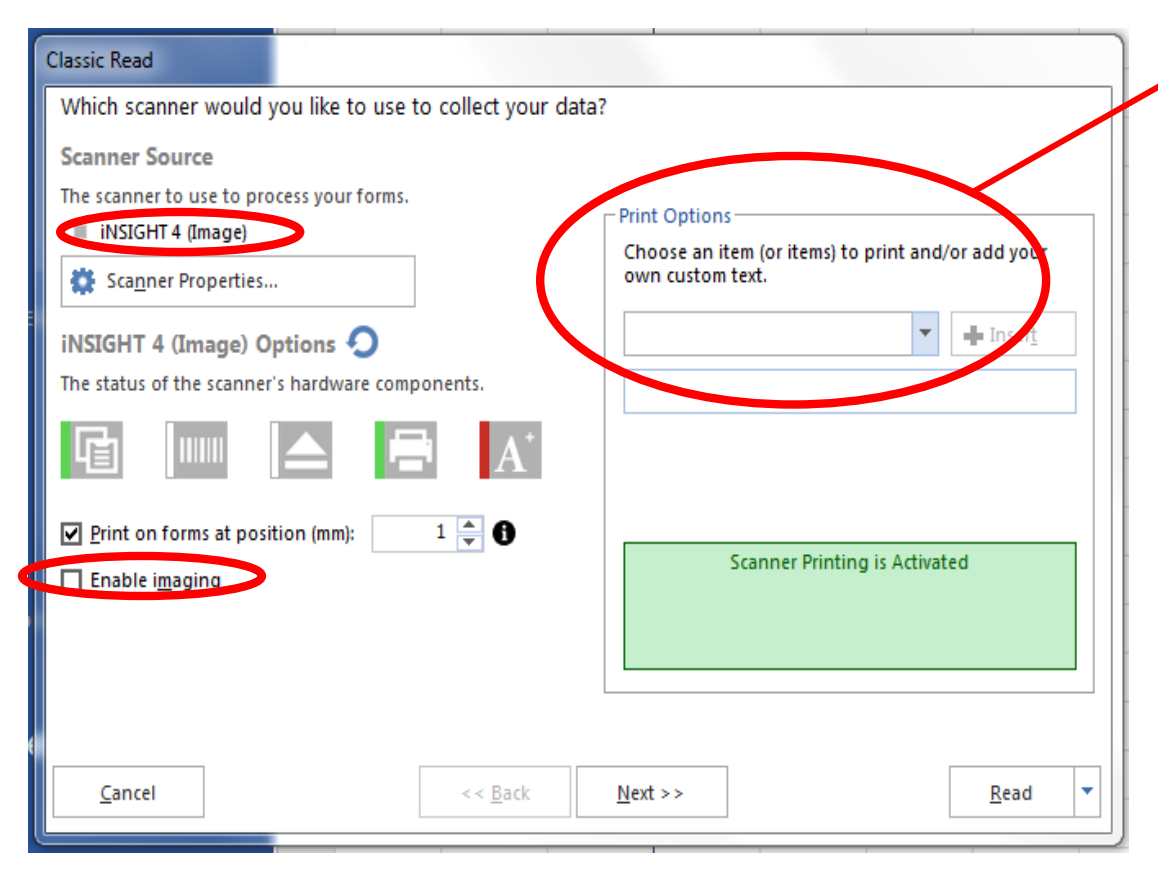

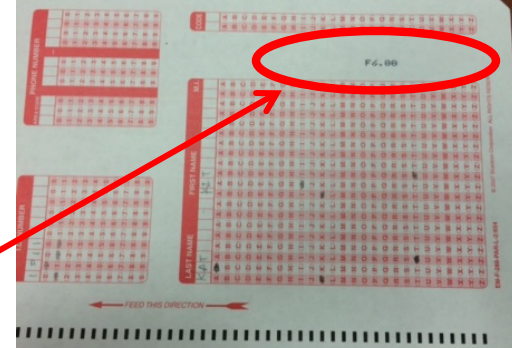

You should only choose print options if:

- You have ONE test version
- AND you are scanning it FIRST

#### Click "Enable Review Exceptions" Keep these default settings:

Note: The settings from the LAST session run will automatically load. That's why checking the default is important

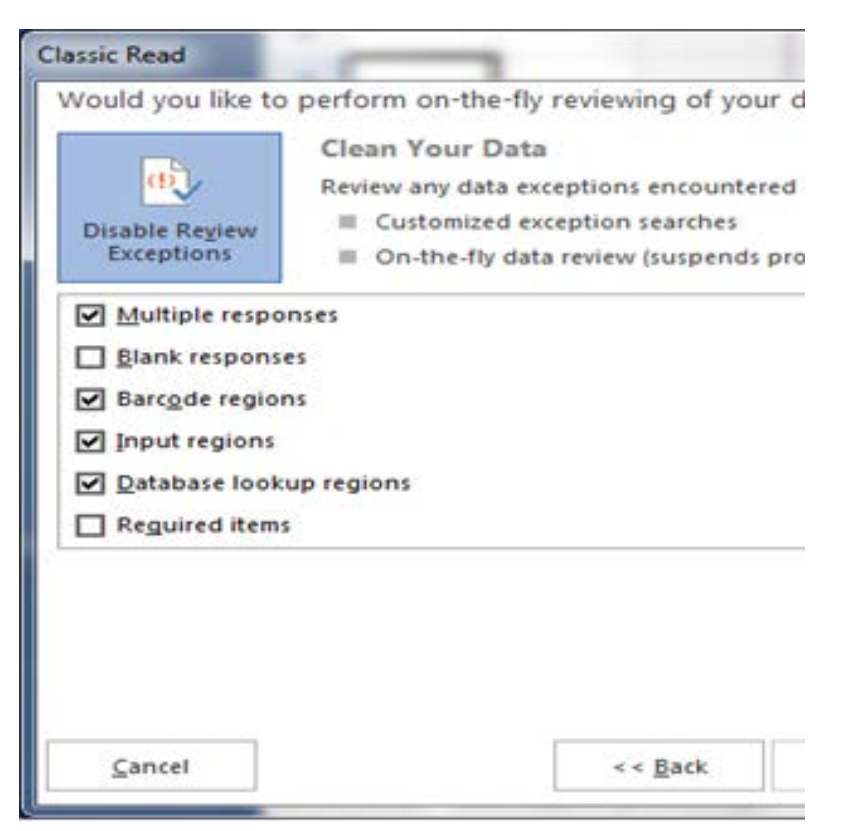

### SCANNING THE FORMS

 Press "Start" on the machine

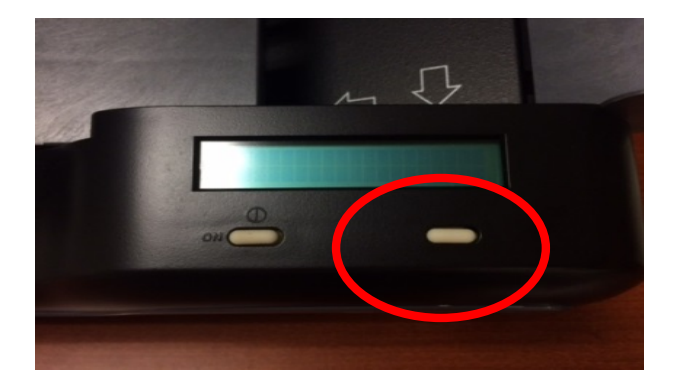

Press "Read" on the computer

● Re-load machine with scantrons (in batches of 20-30) until you have finished reading them all

Click "End Scan" on the computer

### EDITING KEYS AND PROPERTIES

- Only applicable if you select "Advanced Grade"
	- **If you already chose "Quick Grade" and you** realized that wasn't the correct option, you can change this by selecting "Advanced Grade"

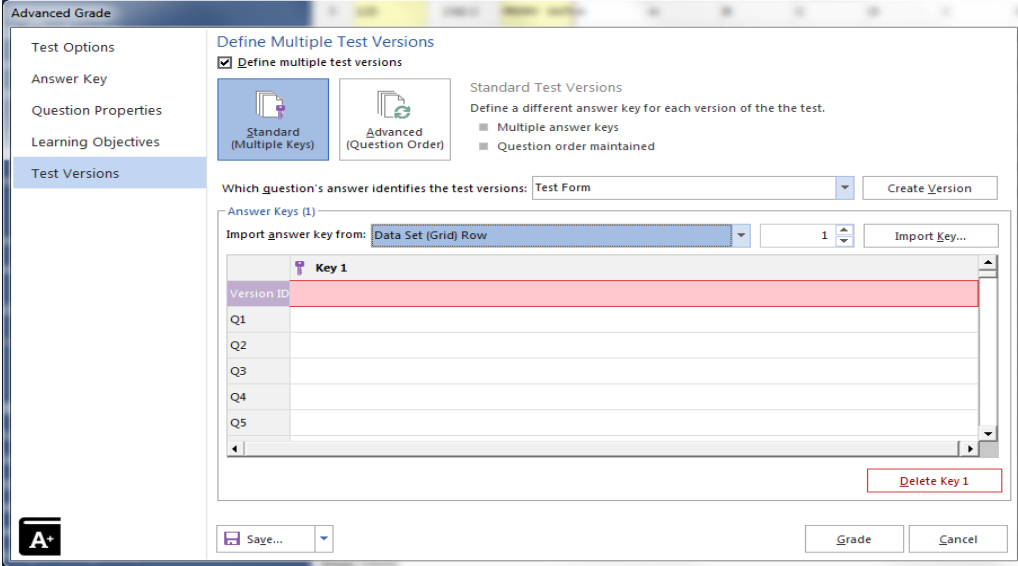

#### ADVANCED GRADE

#### You need to first designate which test form was/is the Answer Key (or keys)

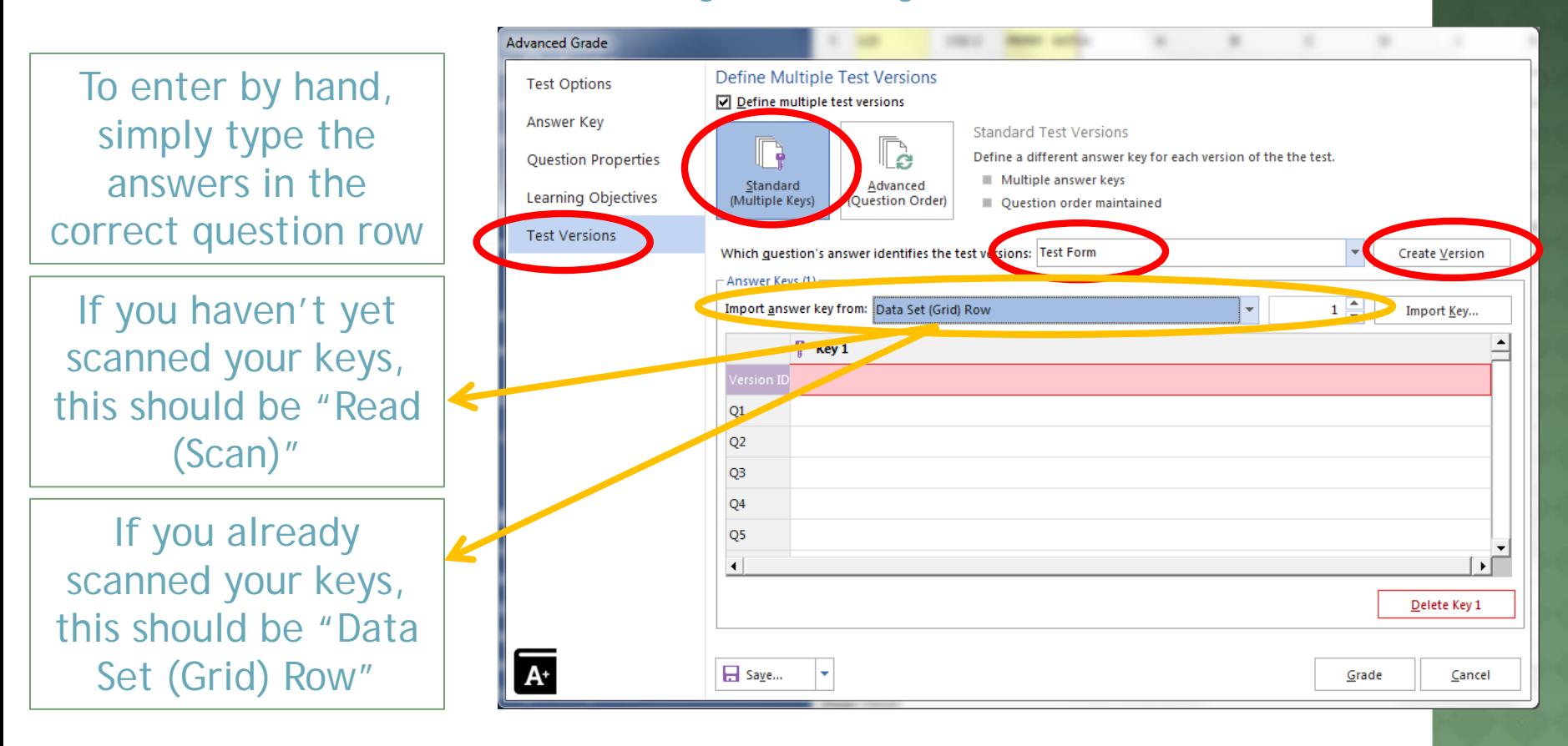

#### o If you already scanned your keys, you should import their answers from "Data Set (Grid) Row"

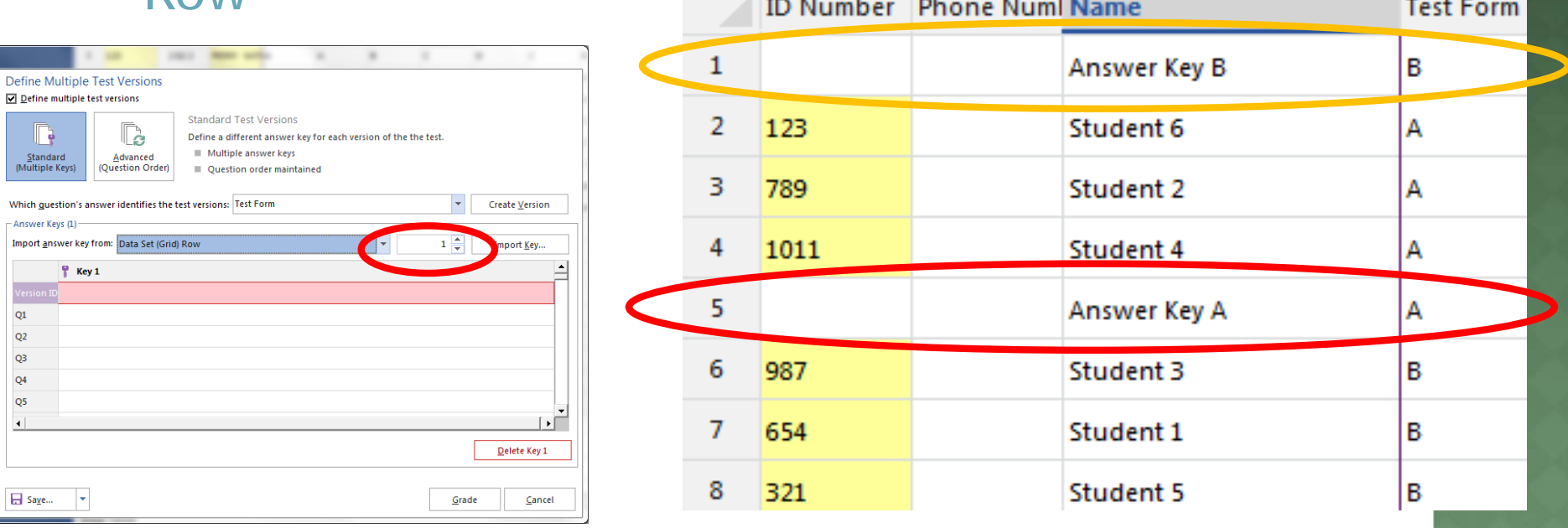

 For each version of the test you have, you need to click "Create Version"

#### REMARK QUICK STATS

#### Once you have "graded" your scantrons, you can look at the reports on the grades

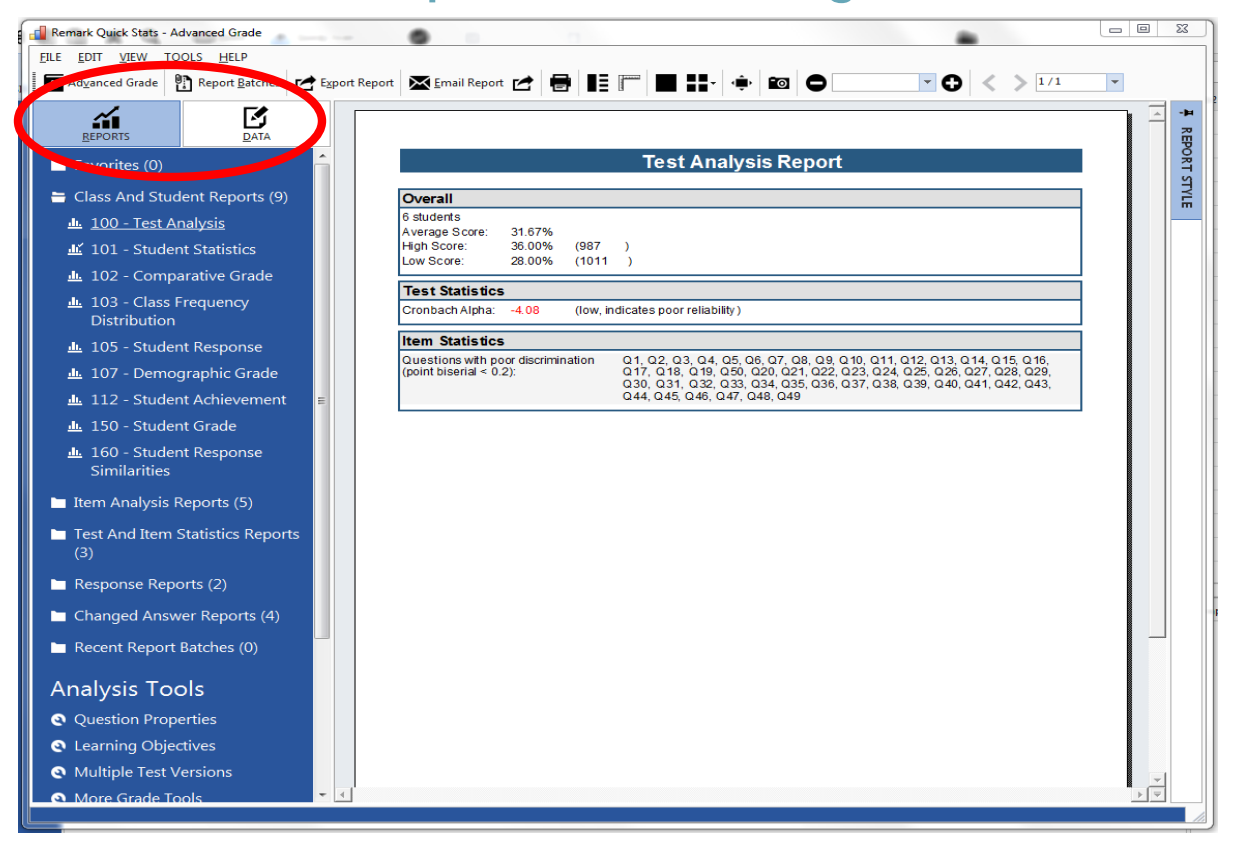

### RECOMMENDED REPORTS

- "100- Test Analysis"
- "101- Student Statistics"
- "105- Student Response"
- "206- Condensed Test"
- "310- Test Statistics"

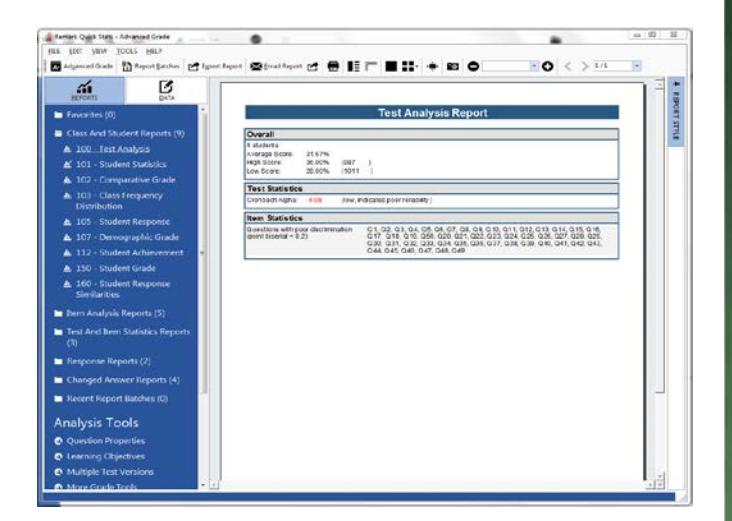

- Click "Export" for each report you choose to save
- Save to your USB drive

### EXPORTING THE DATA TAB

#### You might also want to export and save the raw data

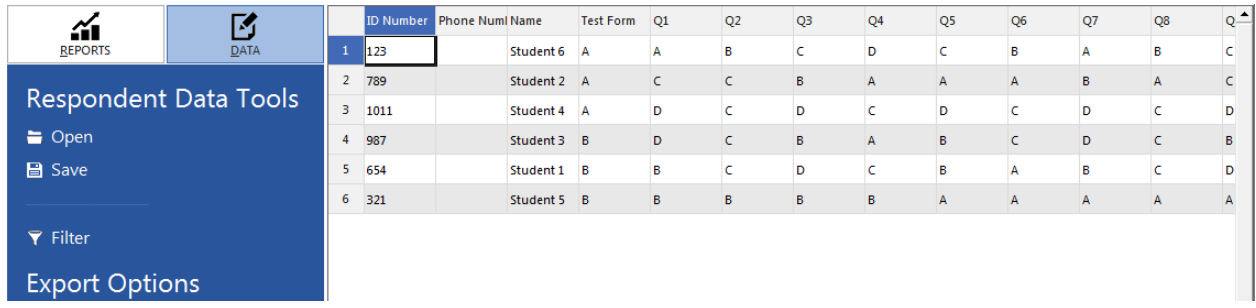

- We recommend choosing "Export Textual Data and Grade Results"
- Save as an Excel file (97-2003 if you plan on using an older version of office)

#### SAVING SESSION AND CLOSING OUT

- "Save Data as"
- Double check your USB drive
- 

- Click "Templates" Tab
	- You will see your recently saved session listed
	- **Right click to Remove Session from "Recent List"**
- Eject USB, close Remark Quick Stats Log off
- Press button on scanner to turn off

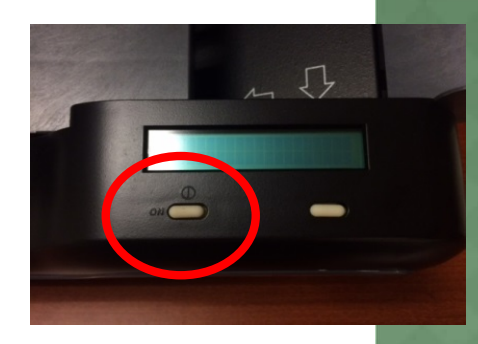